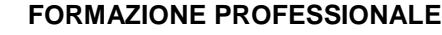

Pag. 1 di 29

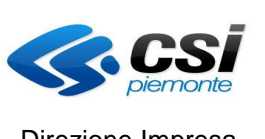

Direzione Impresa, Lavoro e Scuola

MANUALE UTENTE GESTIONE DICHIARAZIONI DI AVANZAMENTO ATTIVITA E RICHIESTE DI RIMBORSO

## **FORMAZIONE PROFESSIONALE Manuale utente**

# **per gestione dichiarazioni di avanzamento attivita e richieste di rimborso**

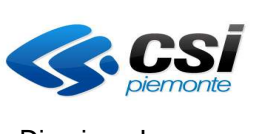

MANUALE UTENTE GESTIONE DICHIARAZIONI DI AVANZAMENTO ATTIVITA E RICHIESTE DI RIMBORSO

### **Indice generale**

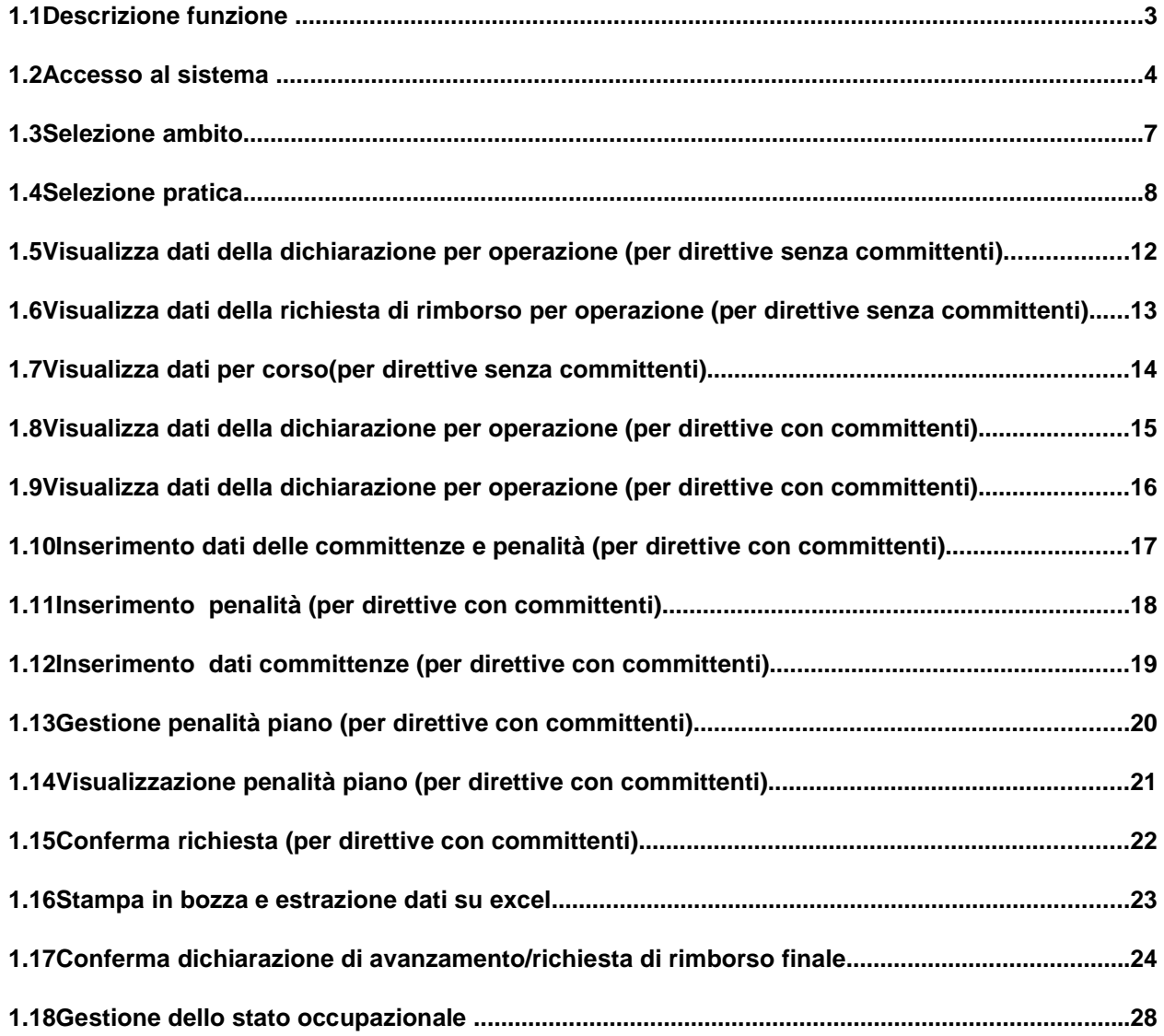

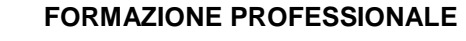

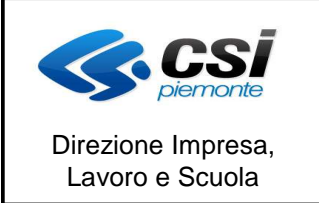

#### MANUALE UTENTE GESTIONE DICHIARAZIONI DI AVANZAMENTO ATTIVITA E RICHIESTE DI RIMBORSO

#### **1.1 Descrizione funzione**

Con l'introduzione dell'UCS per il calcolo del valore del corso la rendicontazione deve essere effettuata utilizzando l'apposita funzionalità presente su sistemapiemonte.

Di seguito vengono elencati i passi operativi per l'invio della richiesta di rimborso.

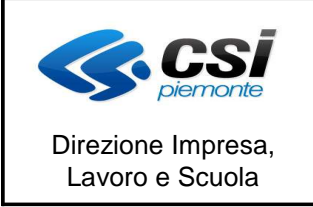

MANUALE UTENTE GESTIONE DICHIARAZIONI DI AVANZAMENTO ATTIVITA E RICHIESTE DI RIMBORSO

#### **1.2 Accesso al sistema**

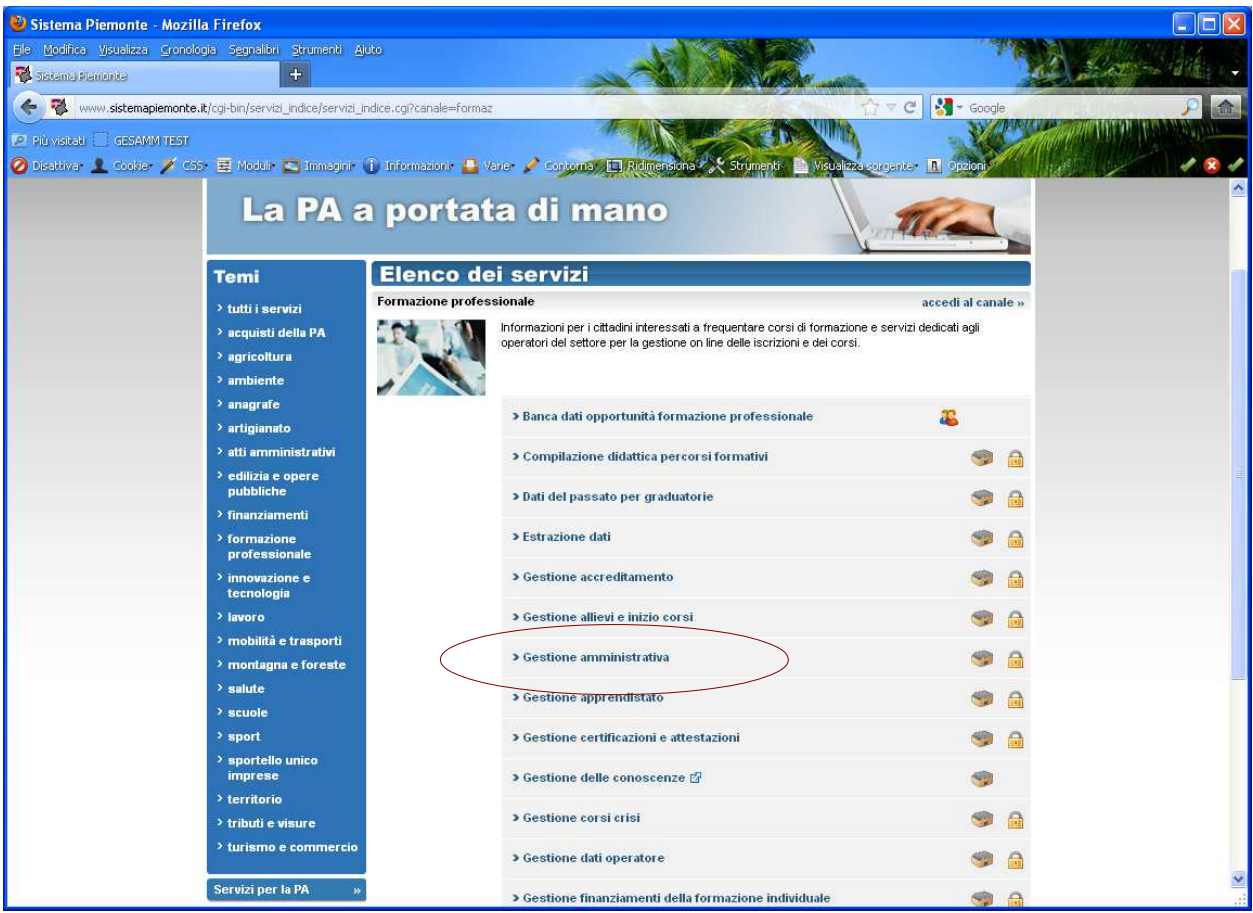

Si seleziona il link alla Gestione amministrativa.

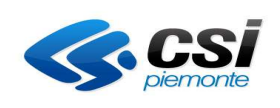

#### **FORMAZIONE PROFESSIONALE**

Pag. 5 di 29

#### MANUALE UTENTE GESTIONE DICHIARAZIONI DI AVANZAMENTO ATTIVITA E RICHIESTE DI RIMBORSO

Sistema Piemonte - Formazione professionale - Gestione amministrativa - Mozilla Firefox Ele Medifica Visualizza Cronologia Segnalibri Strumenti Ajuto Sistema Planenta - Formasiona profassional (CF)  $\gamma = C$   $\left| \cdot \right|$  + Google www.sistemapiemonte.it/formazione\_professionale/gestioneAmministrativa/index.shtml WA Più visitati | GESAMM TEST O Disattiver 1 Cookie / C55 급 Module C Immaginie 1 Informationie ■ Varie / Contomat 口R sistemapiemonte.it home indice servizi informazioni cerca posta profilo personale sei in: sistema piemonte > formazione professionale > gestione amministrativa gestione amministrativa Comunicazioni contatti Si comunica che a partire da vener di 2 dicembre saranno attive le seguenti nuove funzionalità: guida al servizio > Scarico su file excel dei dati relativi alle richieste di rimborso (prima della richiesta e dopo la richiesta) Tali estrazioni non devono quindi più essere richieste via mail al CSI. > Ossializzazione del CUP<br>
> Ossializzazione del CUP<br>
> Ossiane delle rettifiche su dati relativi a richieste di rimborso precedenti. documenti e link utili > Gestione delle Conoscenze Video-guida > Video-quida online È possibile visualizzare una video-guida per l'utilizzo dell'applicativo.  $\begin{array}{l} \text{\textcolor{red}{\blacktriangleright}} \text{Cronologia versioni} \\ \text{applicativo} \end{array}$ apri video-guida » Feed RSS Presentazione L'applicativo "Gestione amministrativa" è il servizio mediante il quale gli operatori della formazione professionale e i funzionari e/o controllori regionali / provinciali, nell'ambito della<br>Direttiva Crisi, possono: Cos'è l'RSS a > visualizzare i dati relativi alla richiesta di rimborso/avanzamento attività relativa a un quadrimestre Rss Formazione » vasuauzzare laat retativ alia nontesta al influorsovavanzamento attivita retativa a un quadrimestre<br>→ caricare una richiesta di rimborsolavanzamento attività relativa a un quadrimestre<br>→ visualizzare una check list rela Professionale **RSS** Gestione delle conoscenze In base al proprio profilo di accesso, ogni utente avrà funzionalità diverse: **Rss Gestione** > Tutti i ruoli potranno accedere in visualizzazione a tutte le funzionalità<br>> L'operatore capofila sarà l'unico in grado di caricare una richiesta di rimborso<br>> I controllori provinciali e/o regionali saranno gli unici i amministrativa  $\mathop{\mathrm{accel}}\nolimits$  al servizio  $\qquad \qquad \Big\vert$ 

Si clicca sul tasto di accesso al servizio.

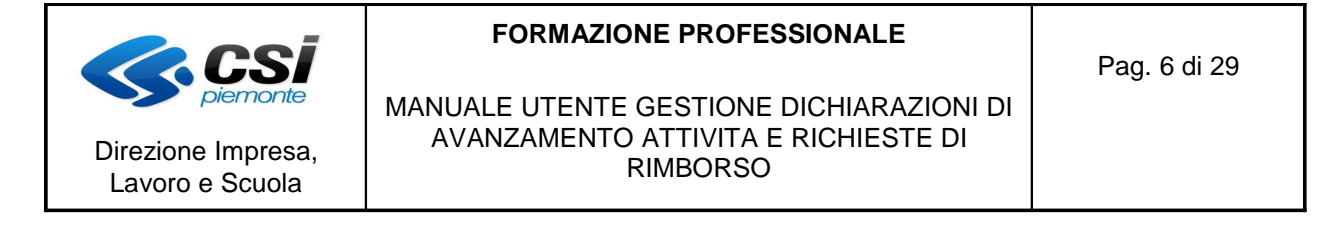

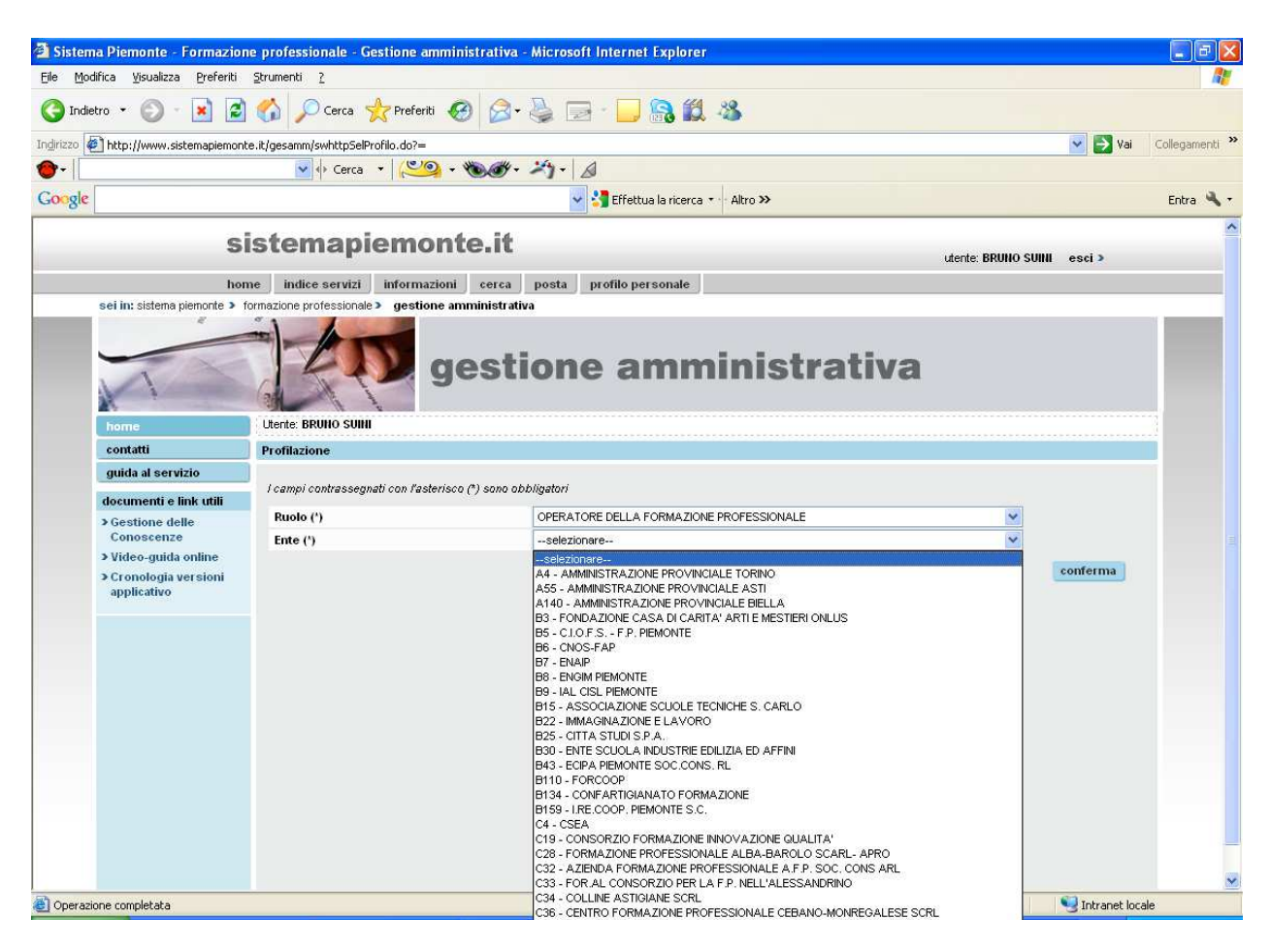

L'operatore seleziona il proprio ruolo e cliccando sul tasto di conferma potrà entrare nel menù di selezione dell'ambito gestionale.

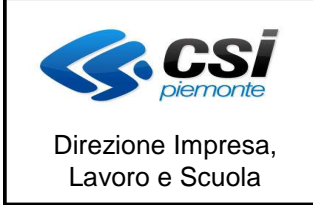

Pag. 7 di 29

MANUALE UTENTE GESTIONE DICHIARAZIONI DI AVANZAMENTO ATTIVITA E RICHIESTE DI RIMBORSO

#### **1.3 Selezione ambito**

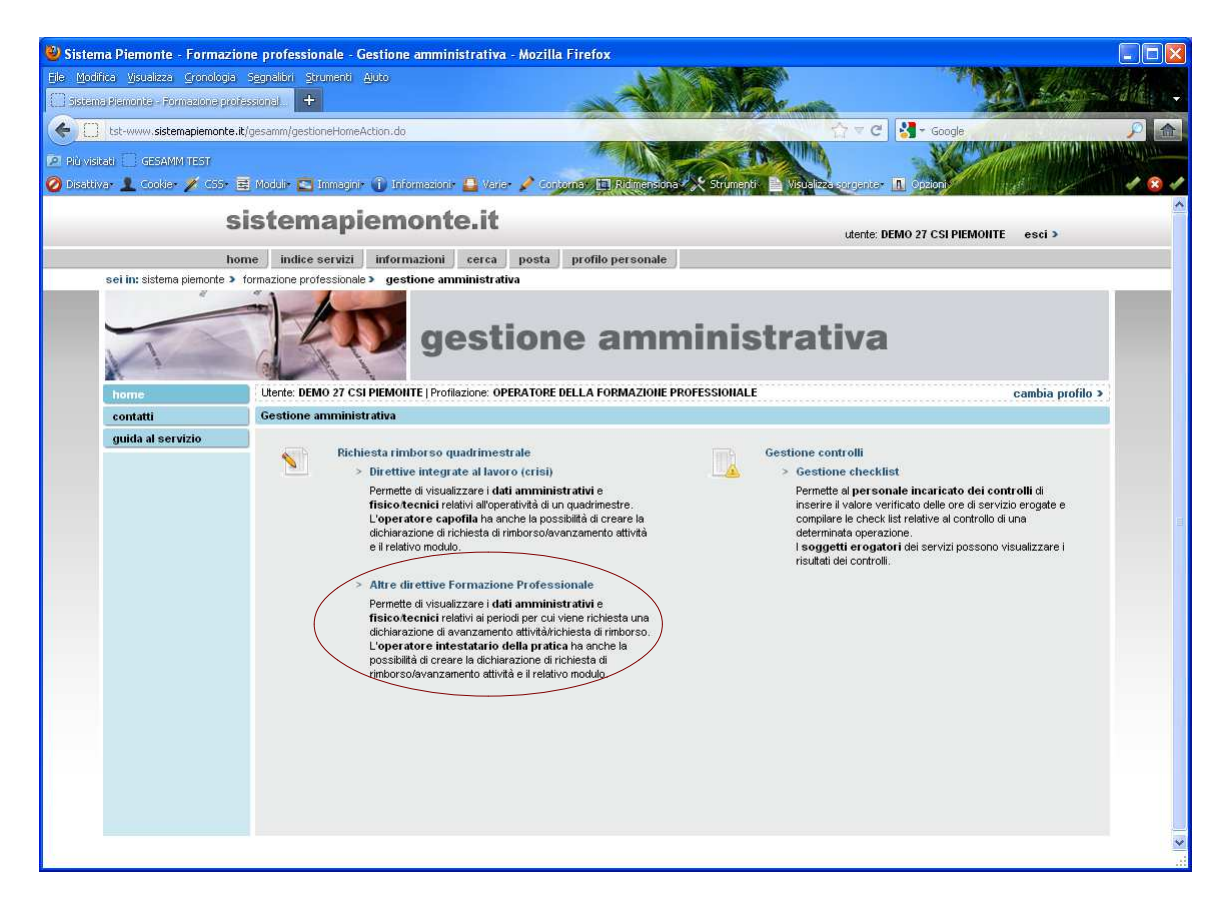

L'operatore seleziona il link relativo alla gestione delle dichiarazioni di avanzamento attività relativamente alle direttive della Formazione Professionale gestite a costi standard.

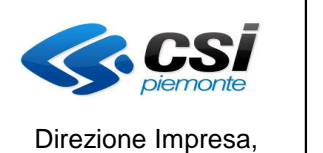

Lavoro e Scuola

#### **FORMAZIONE PROFESSIONALE**

Pag. 8 di 29

MANUALE UTENTE GESTIONE DICHIARAZIONI DI AVANZAMENTO ATTIVITA E RICHIESTE DI RIMBORSO

#### **1.4 Selezione pratica**

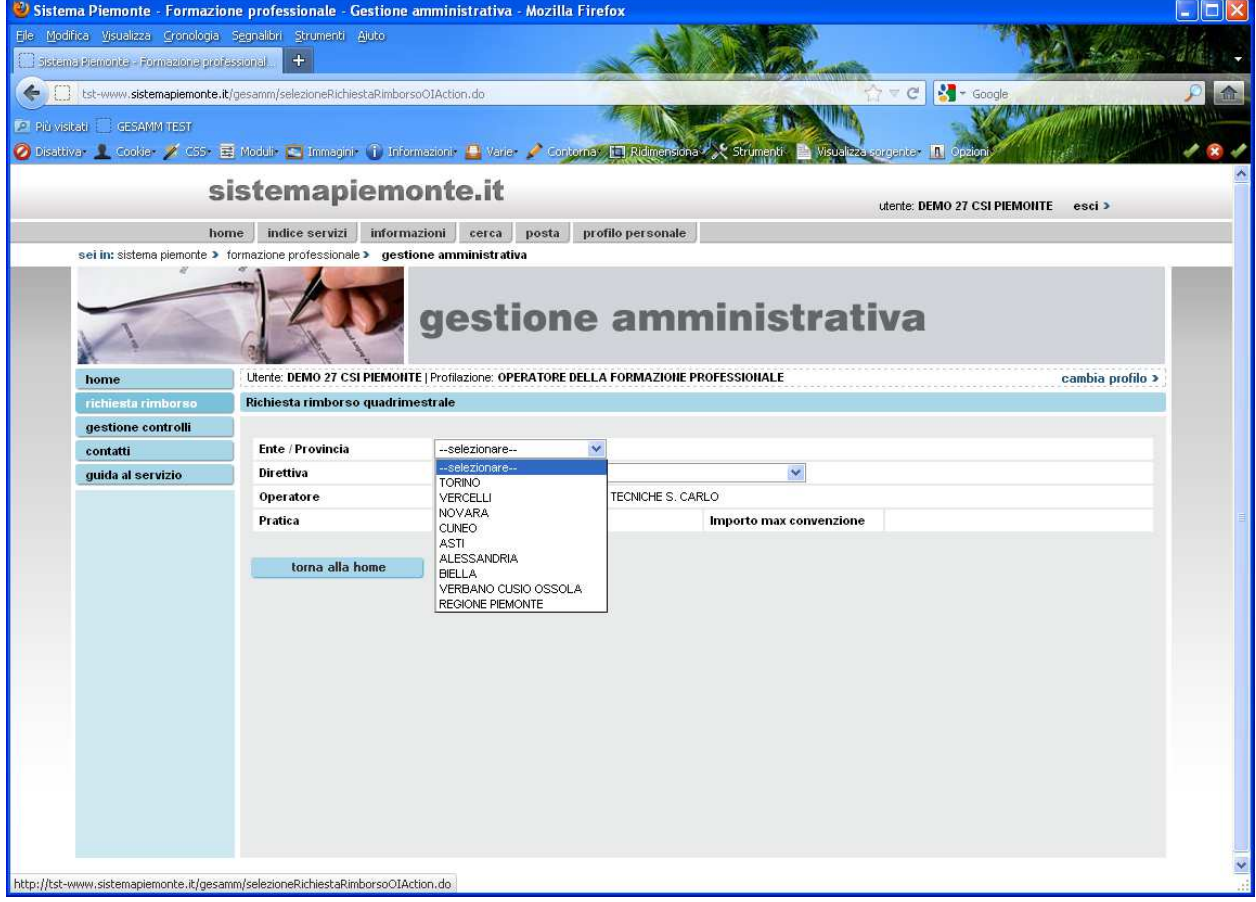

SI seleziona la provincia di appartenenza della pratica per la quale si vuole procedere alla dichiarazione di avanzamento attività.

Nel caso di pratica legata a una direttiva a gestione regionale l'operatore deve selezionare l'ente REGIONE PIEMONTE.

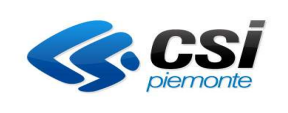

#### **FORMAZIONE PROFESSIONALE**

Pag. 9 di 29

#### MANUALE UTENTE GESTIONE DICHIARAZIONI DI AVANZAMENTO ATTIVITA E RICHIESTE DI RIMBORSO

U Sistema Piemonte - Formazione professionale - Gestione amministrativa - Mozilla Firefox \_ Inlx Ele Medifica Visualizza Cronologia Segnalbri Strumenti Aluto 3 Sistema Planentia - Pornagiona professional +  $\searrow$   $\neq$   $\circ$   $\bullet$   $\bullet$   $\bullet$  Google ← □ tst-www.sistemapiemonte.it/gesamm/selezioneRichiestaRimborsoOIAction.do m Più visitati | GESAMM TEST O Disattiva• 1 Cookie• X CS+ E Modul+ C Immagin+ 1 Information+ B Varie• X Contomat (E) / sistemapiemonte.it utente: DEMO 27 CSI PIEMONTE esci > home indice servizi informazioni cerca posta profilo personale sei in: sistema piemonte > formazione professionale > gestione amministrativa gestione amministrativa Utente: DEMO 27 CSI PIEMONTE | Profilazione: OPERATORE DELLA FORMAZIONE PROFESSIONALE cambia profilo > Richiesta rimborso quadrimestrale gestione controlli Ente / Provincia **NOVARA**  $\checkmark$ contatti 33 - 2012 - TSTC - OBBLIGO D'ISTRUZIONE / DIRITTO DOVERE guida al servizio Direttiva Operatore --selezionare--<br>21 - 2012 - TSTC - OBBLIGO D'ISTRUZIONE / BANDO REGIONALE Pratica mzione 33 - 2013 - TSTC - OBBLIGO D'ISTRUZIONE / DIRITTO DOVERE<br>33 - 2013 - TSTC - OBBLIGO D'ISTRUZIONE / DIRITTO DOVERE torna alla home

Si seleziona la direttiva di appartenenza della pratica per la quale si vuole procedere alla dichiarazione di avanzamento attività o alla richiesta di rimborso finale.

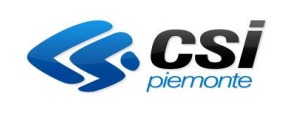

#### **FORMAZIONE PROFESSIONALE**

Pag. 10 di 29

#### MANUALE UTENTE GESTIONE DICHIARAZIONI DI AVANZAMENTO ATTIVITA E RICHIESTE DI RIMBORSO

Sistema Piemonte - Formazione professionale - Gestione amministrativa - Mozilla Firefox **Silimilis** Ele Medifica Visualizza Cronologia Segnalbri Strumenti Aluto Sistema Planonta - Pornagiona professional | +  $\searrow$   $\neq$   $\circ$   $\bullet$   $\bullet$   $\bullet$  Google ← □ tst-www.sistemapiemonte.it/gesamm/selezioneRichiestaRimborsoOIAction.do WB Più visitati | GESAMM TEST O Disattiva• 1 Cookie• X CS+ E Modul+ C Immagin+ 1 Information+ B Varie• X Contomat (E) / sistemapiemonte.it utente: DEMO 27 CSI PIEMONTE esci > home indice servizi informazioni cerca posta profilo personale sei in: sistema piemonte > formazione professionale > gestione amministrativa gestione amministrativa Utente: DEMO 27 CSI PIEMONTE | Profilazione: OPERATORE DELLA FORMAZIONE PROFESSIONALE cambia profilo > Richiesta rimborso quadrimestrale gestione controlli Ente / Provincia CUNEO  $\checkmark$ contatti 33 - 2012 - TSTC - OBBLIGO D'ISTRUZIONE / DIRITTO DOVERE guida al servizio Direttiva  $\sim$ B - 15 - ASSOCIAZIONE SCUOLE TECNICHE S. CARLO Operatore --selezionare--Importo max convenzione Pratica --selezionare--<br>--selezionare--<br>CN/2011/298 torna alla home CN/2011/443

Il sistema una volta selezionata la direttiva e la provincia presenta l'elenco delle pratiche associate all'operatore e ne permette la selezione.

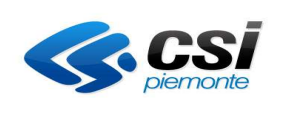

#### **FORMAZIONE PROFESSIONALE**

Pag. 11 di 29

#### MANUALE UTENTE GESTIONE DICHIARAZIONI DI AVANZAMENTO ATTIVITA E RICHIESTE DI RIMBORSO

Sistema Piemonte - Formazione professionale - Gestione amministrativa - Mozilla Firefox File Modifica Visualizza Cronológia Segnalibri Strumenti Ajuto O distanti Planette - Fornisgiore professional | + |  $\mathbf{C}$   $\mathbf{C}$   $\mathbf{C}$   $\mathbf{C}$   $\mathbf{C}$ El tst-www.sistemapiemonte.it/gesamm/selezioneRichiestaRinborsoOIAction.do Più visitati | GESAMM TEST O Disattiva L Cookie / C55 B Module C Immaginir (i Informazioni: B Varie / Contoma) [E]/  $n$ sistemapiemonte.it utente: DEMO 27 CSI PIEMONTE esci > home indice servizi informazioni cerca posta profilo personale sei in: sistema piemonte > formazione professionale > gestione amministrativa gestione amministrativa Utente: DEMO 27 CSI PIEMONTE | Profilazione: OPERATORE DELLA FORMAZIONE PROFESSIONALE cambia profilo > Richiesta rimborso quadrimestrale Ente / Provincia CUNEO contatti 33 - 2012 - TSTC - OBBLIGO D'ISTRUZIONE / DIRITTO DOVERE V guida al servizio **Direttiva** Operatore B - 15 - ASSOCIAZIONE SCUOLE TECNICHE S. CARLO Pratica CN/2011/298 V Importo max convenzione 148.500,00 Gestione avanzamento e Rimborso quadrimestrale 2012 Dichiarazione di avanzamento attività<br>attività erogate al 10 Febbraio  $\mathbf{1}$ Domanda di rimborso finale torna alla home

Una volta selezionata la pratica il sistema presenta l'elenco dei periodi per i quali è possibile effettuare la dichiarazione di avanzamento attività.

L'operatore seleziona la dichiarazione di avanzamento attività o la richiesta di rimborso finale.

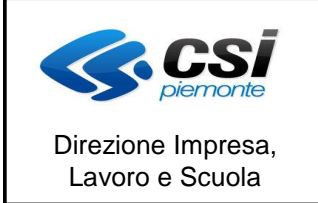

Pag. 12 di 29

MANUALE UTENTE GESTIONE DICHIARAZIONI DI AVANZAMENTO ATTIVITA E RICHIESTE DI RIMBORSO

#### **1.5 Visualizza dati della dichiarazione per operazione (per direttive senza committenti)**

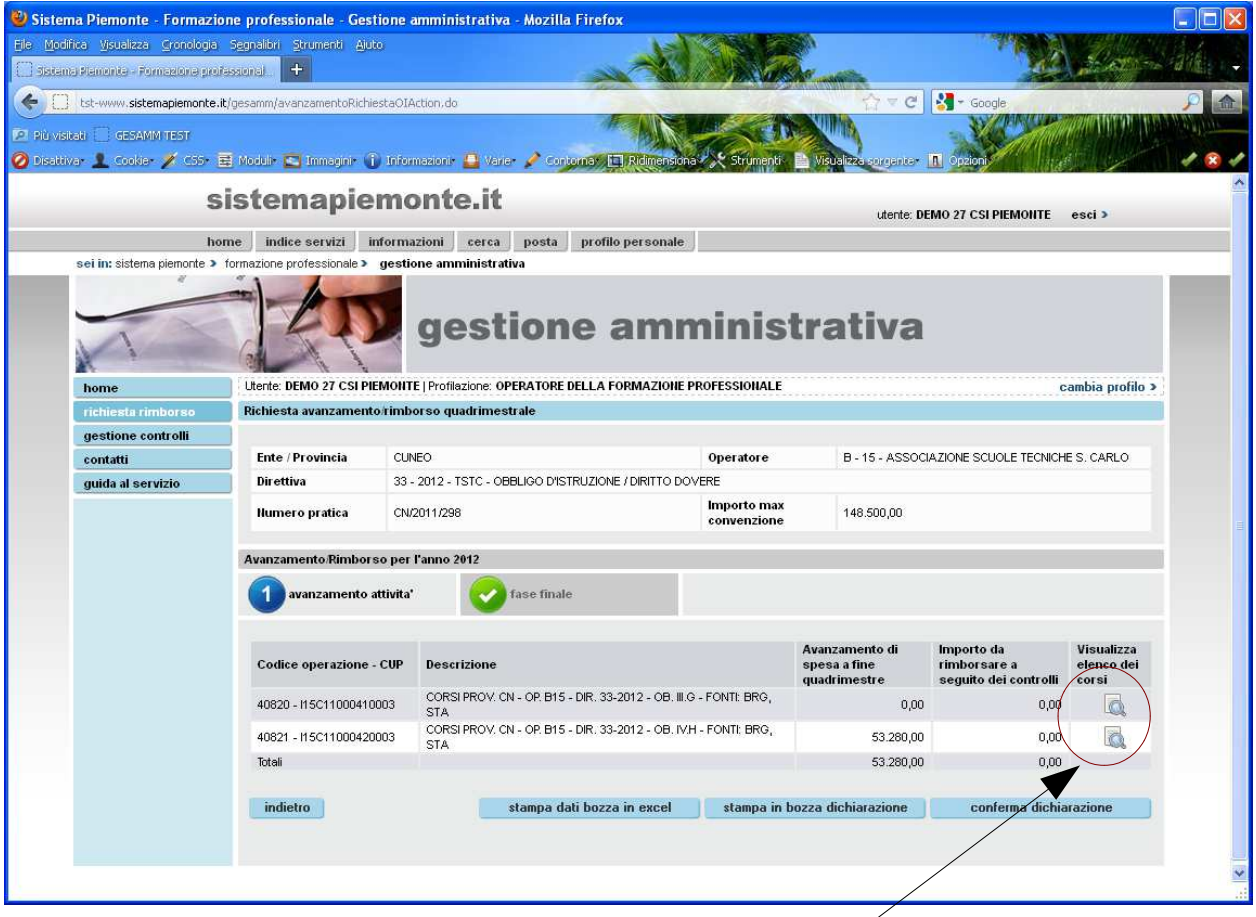

Il sistema visualizza i dati aggregati per operazione relativamente alla pratica selezionata in precedenza.

Per ricavare il valore dell'avanzamento di spesa il sistema effettua il seguente calcolo:

- per ogni attività dell'operazione viene reperito il numero di ore corso caricate sul registro informatico. (Nel caso di precedente controllo sull'attività il sistema tiene contro delle ore ritenute ammissibili dal controllore)
- viene reperita l'unità di costo standard (UCS) utilizzata per il calcolo del preventivo
- Si moltiplicano le ore corso di tutté le attività dell'operazione \* l'UCS reperita e si ottiene il valore di avanzamento della spesa
- per i corsi che prevedono a livello di calcolo anche il numero degli allievi (inteventi, etc..) il valore sopra ricavato viene anche moltiplicato per il numero di allievi previsti per il corso.

Per visualizzare i dati di dettaglio dei corsi appartenenti all'operazione l'operatore seleziona il link "visualizza elenco dei corsi".

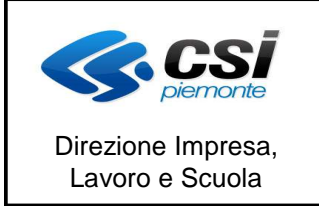

Pag. 13 di 29

MANUALE UTENTE GESTIONE DICHIARAZIONI DI AVANZAMENTO ATTIVITA E RICHIESTE DI RIMBORSO

**1.6 Visualizza dati della richiesta di rimborso per operazione (per direttive senza committenti)**

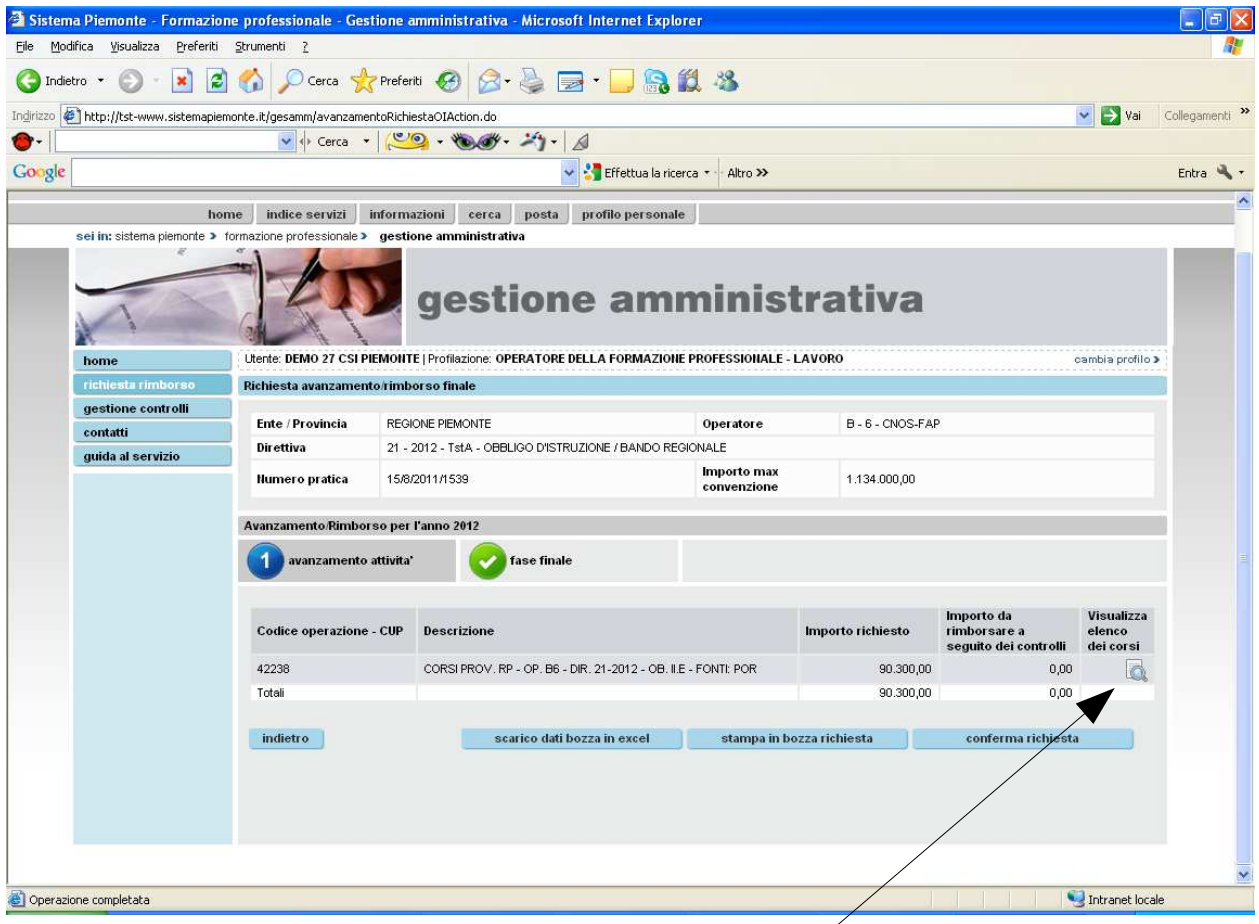

Il sistema visualizza i dati aggregati per operazione relativamente alla pratica selezionata in precedenza.

Per ricavare il valore dell'importo richiesto il sistema effettua il seguente calcolo:

- per ogni attività dell'operazione viene reperito il numero di ore corso caricate sul registro informatico. (Nel caso di precedente controllo sull'attività il sistema tiene contro delle ore ritenute ammissibili dal controllore)
- viene reperita l'unità di costo standard (UCS) utilizzata per il calcolo del consuntivo. Per ricavare il valore dell'UCS bisogna ricavare il numero di allievi che rispettano le regole definite sull'atto di indirizzo per essere considerati ammissibili alla rendicontazione.
- Si moltiplicano le ore corso di tutte le attività dell'operazione \* l'UCS reperita e si ottiene il valore dell'importo richiesto
- per i corsi che prevedono a livello di calcolo anche il numero degli allievi (inteventi, etc..) il valore sopra ricavato viene anche moltiplicato per il numero di allievi previsti per il corso.

Per visualizzare i dati di dettaglio dei corsi appartenenti all'operazione l'operatore seleziona il link "visualizza elenco dei corsi".

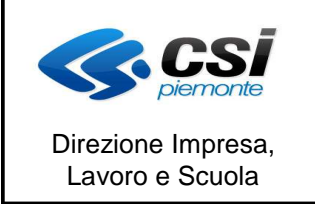

MANUALE UTENTE GESTIONE DICHIARAZIONI DI AVANZAMENTO ATTIVITA E RICHIESTE DI RIMBORSO

#### **1.7 Visualizza dati per corso(per direttive senza committenti)**

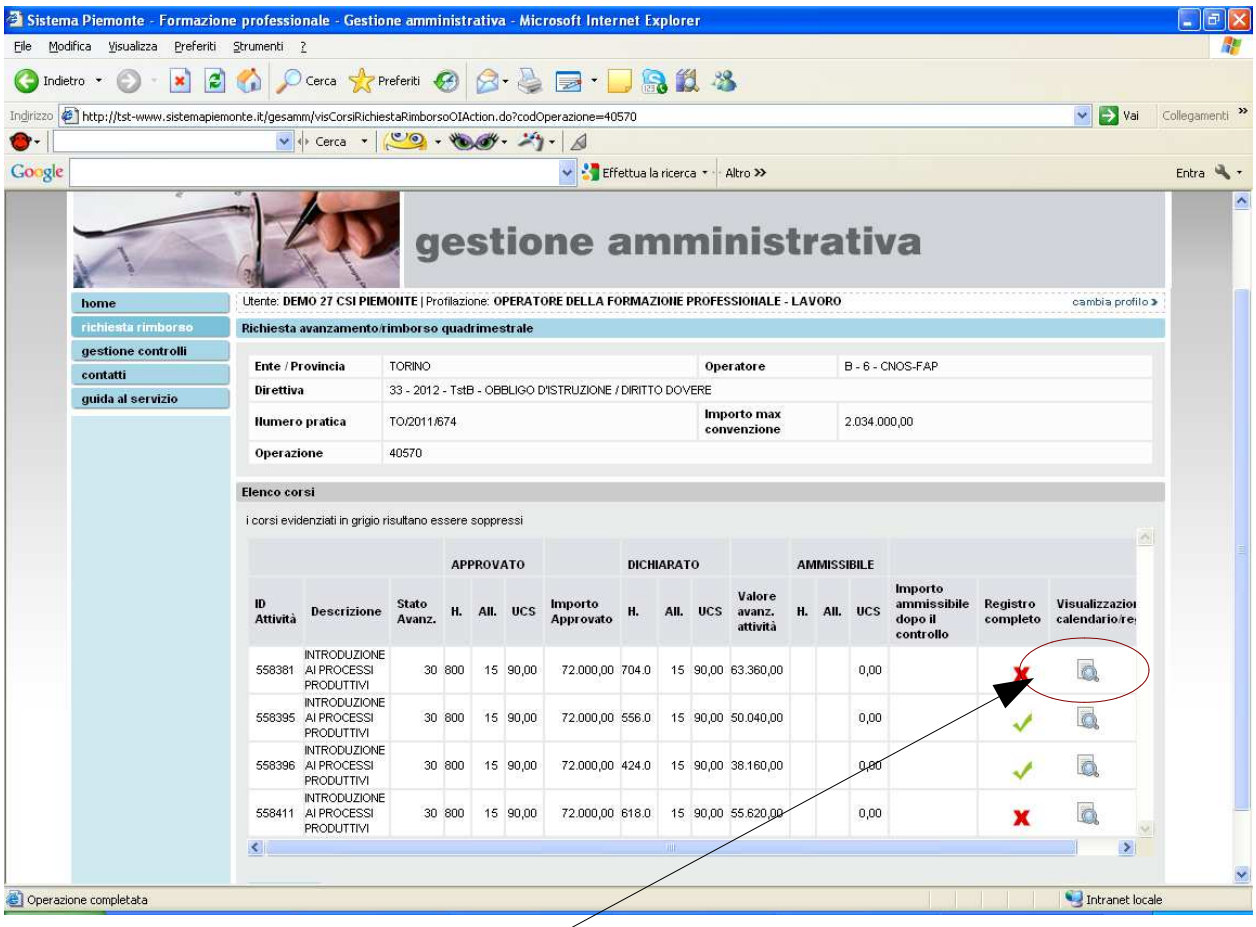

Il sistema visualizza i dati relativi a ogni singolo corso componente la pratica.

Vengono anche visualizzati in grigio i corsi soppressi che ovviamente non rientreranno nel calcolo dell'avanzamento della spesa..

E' anche prevista una colonna che identifica se per il corso è stato compilato il registro per tutti i giorni fino alla data di fine del periodo.

Si ricorda che non è possibile procedere alla dichiarazione o alla richiesta di rimborso finale se per tutti i corsi non è stato compilato il registro per tutti i giorni del periodo di riferimento.

Al fondo è anche prevista la possibilità di richiamare l'applicativo di gestione del calendario e del registro informatico.

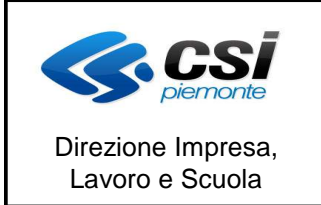

MANUALE UTENTE GESTIONE DICHIARAZIONI DI AVANZAMENTO ATTIVITA E RICHIESTE DI RIMBORSO

#### **1.8 Visualizza dati della dichiarazione per operazione (per direttive con committenti)**

Il sistema visualizza i dati aggregati per operazione relativamente alla pratica selezionata in precedenza.

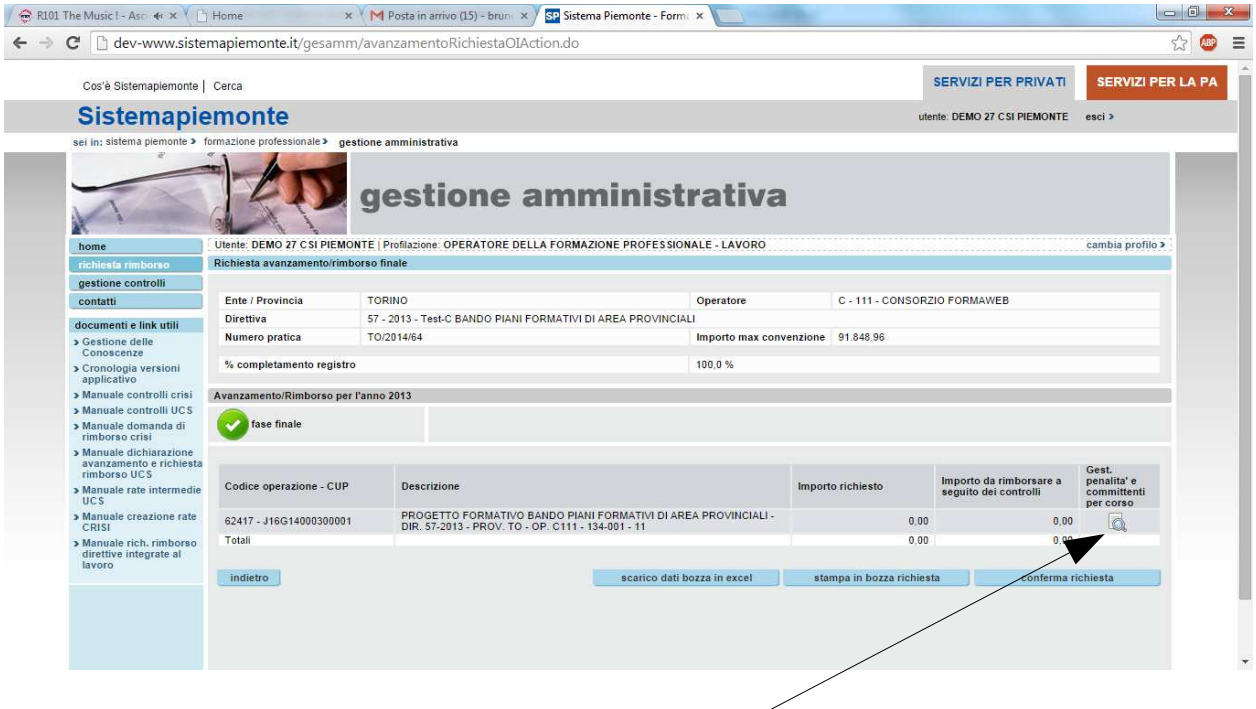

Per ricavare il valore dell'avanzamento l'operatore deve avere prima inserito i dati relativi al mancato reddito e all'eventuale altro cofinanziamento per ogni azienda di ogni corso appartenente alla pratica.

Dopo aver inserito tutti i valori e aver applicato le eventuali penalità il sistema è in grado di calcolare il valore relativo alla richiesta di rimborso.

Per poter inserire i dati relativi alle committenti e per applicare le eventuali penalità l'operatore accede alla funzione cliccando sull'apposito link.

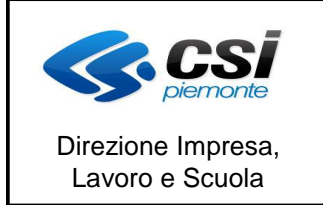

MANUALE UTENTE GESTIONE DICHIARAZIONI DI AVANZAMENTO ATTIVITA E RICHIESTE DI

RIMBORSO

**1.9 Visualizza dati della dichiarazione per operazione (per direttive con committenti)**

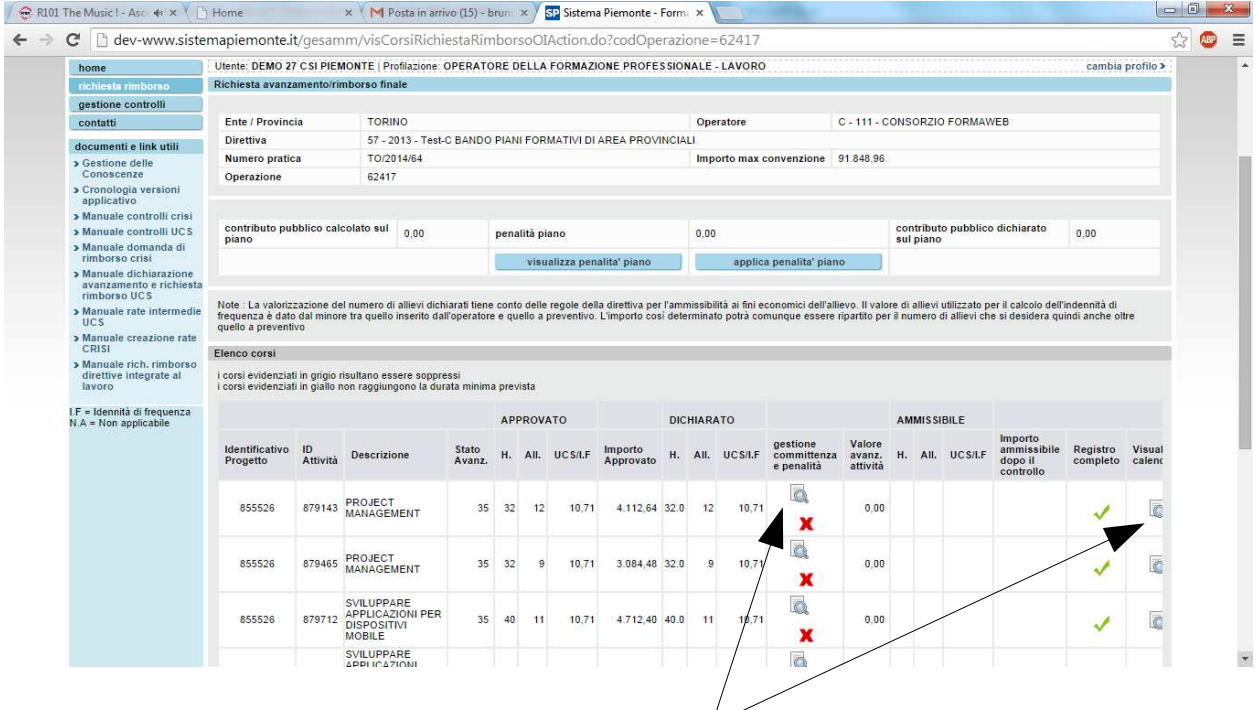

Il sistema visualizza i dati relativi a ogni singolo corso componente la pratica.

Vengono anche visualizzati in grigio i corsi soppressi che ovviamente non rientreranno nel calcolo dell'avanzamento della spesa..

E' anche prevista una colonna che identifica se per il corso è stato compilato il registro per tutti i giorni fino alla data di fine del periodo

Si ricorda che non è possibile procedere alla dichiarazione o alla richiesta di rimborso finale se per tutti i corsi non è stato compilato il registro per tutti i giorni del periodo di riferimento.

Al fondo è anche prevista la possibilità di richiamare/l'applicativo di gestione del calendario e del registro informatico.

Per ogni corso l'operatore deve andare a inserire i dati relativi alle spese sostenute per ogni committenza e deve andare a dichiarare l'eventuale mancato rispetto di una caratteristica che prevede la decurtazione del corso. Per farlo deve accedere all'apposita sezione.

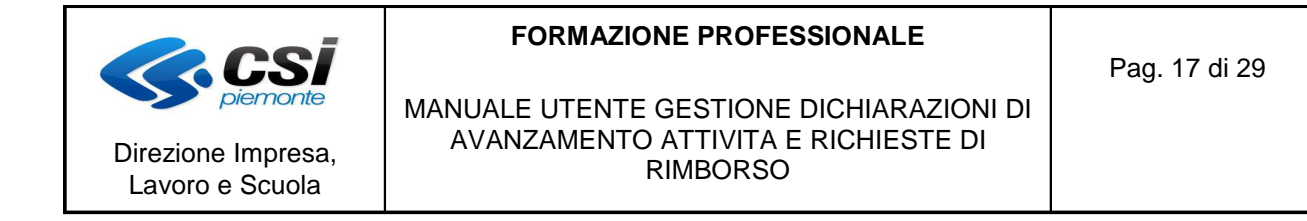

**1.10 Inserimento dati delle committenze e penalità (per direttive con committenti)**

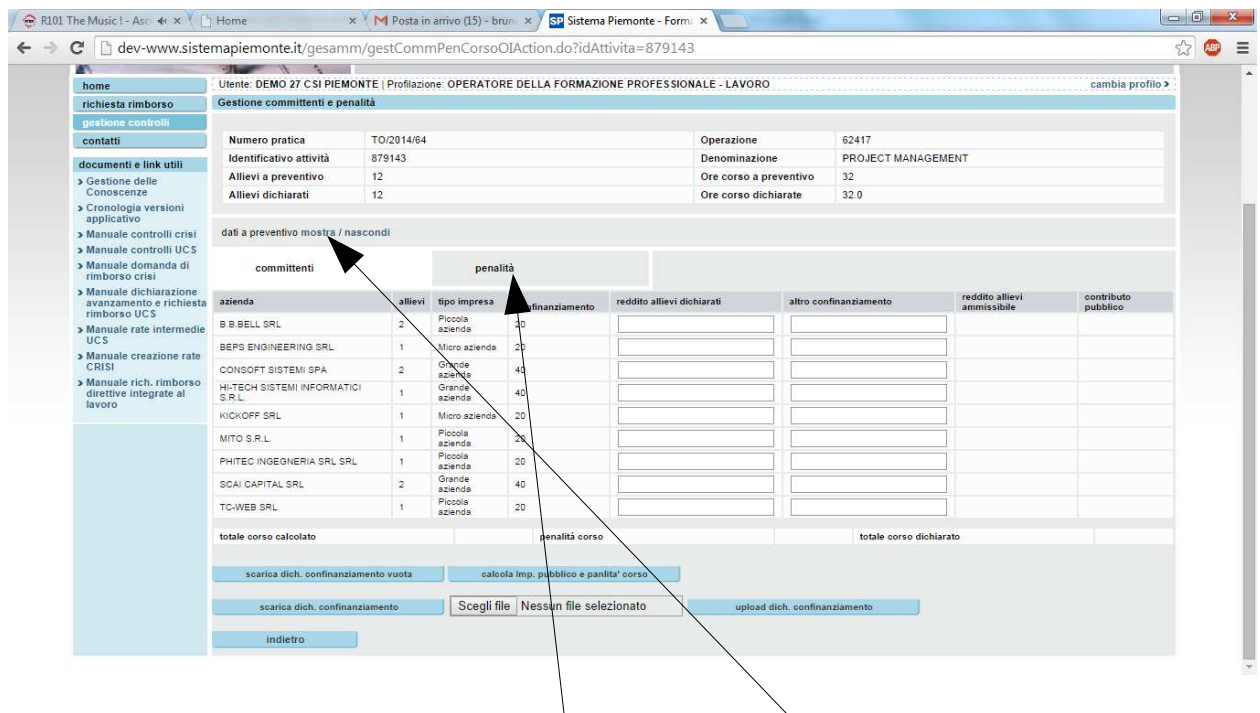

Viene visualizzata una videata che riporta l'elenco delle aziende legate al corso e il numero di allievi ammissibili.

E' anche possibile visualizzare i dati presenti a preventivo per ogni azienda.

Operativamente la prima cosa da fare è quella di andare a dichiarare il rispetto o meno delle caratteristiche che prevedono delle penalità. Questo perchè per ottenere l'importo pubblico riconoscibile per singola azienda è necessario prima sapere di quanto questo importo deve essere decurtato.

Per inserire le penalità si utilizzerà l'apposita sezione.

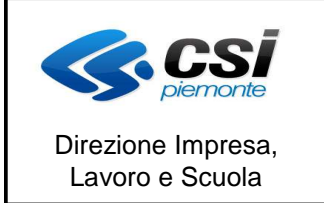

MANUALE UTENTE GESTIONE DICHIARAZIONI DI AVANZAMENTO ATTIVITA E RICHIESTE DI RIMBORSO

#### **1.11 Inserimento penalità (per direttive con committenti)**

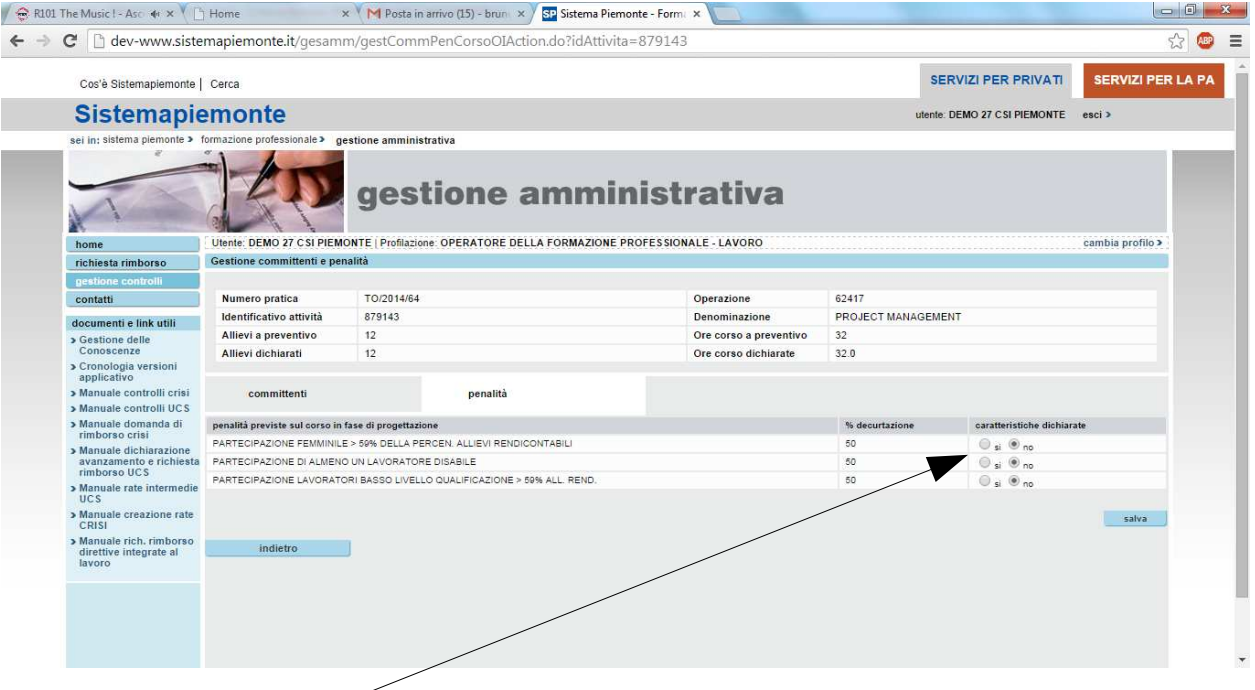

Di default il sistema imposterà la penalità con il valore "NO" che indica il fatto che la caratteristica è stata rispettata e che quindi NON deve essere applicata la penalità.

L'operatore potrà andare ad indicare che la penalità deve essere applicata andando a impostare il valore a "SI".

L'operatore in caso di penalità da applicare deve in ogni caso salvarle in quanto autodichiara il rispetto o meno delle caratteristiche.

Confermate le penalità il sistema riporterà l'operatore nella videata di gestione committenti.

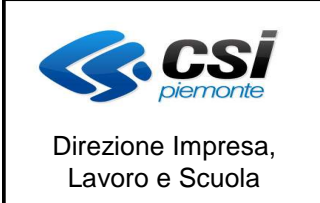

MANUALE UTENTE GESTIONE DICHIARAZIONI DI AVANZAMENTO ATTIVITA E RICHIESTE DI RIMBORSO

#### **1.12 Inserimento dati committenze (per direttive con committenti)**

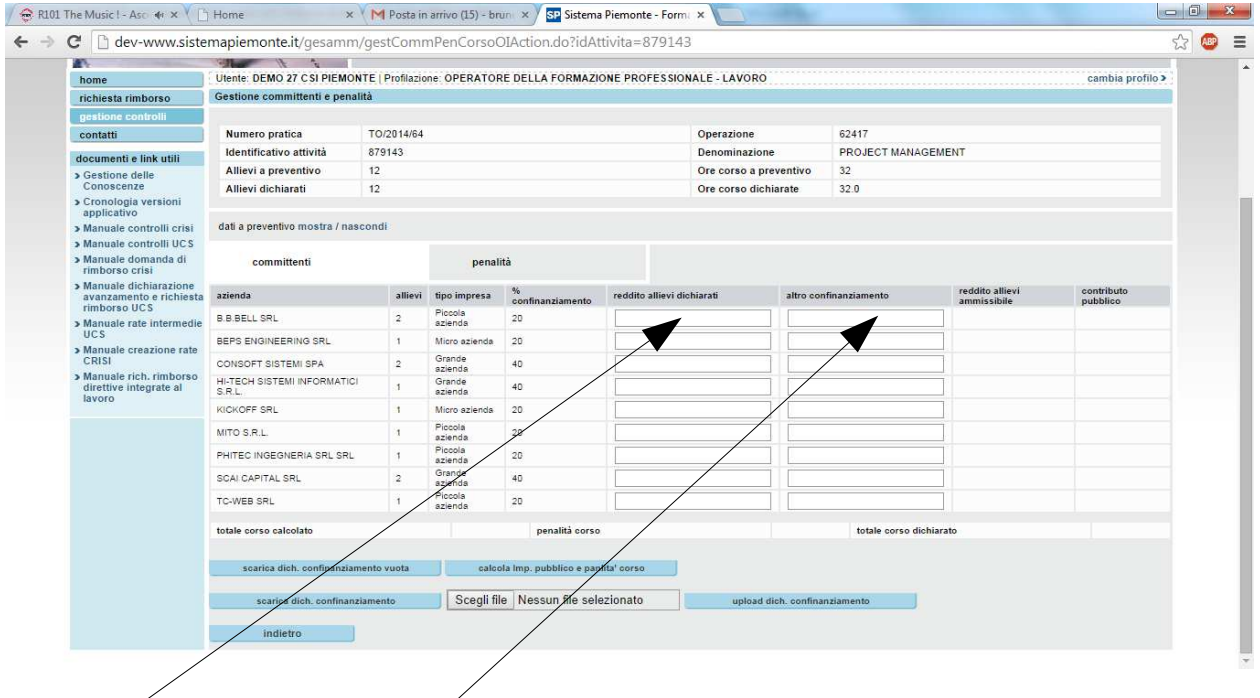

Una volta inserite le penalità l'operatore dovrà per ogni azienda inserire l'importo del reddito allievi e dell'eventuale altro cofinanziamento.

Dopo aver inserito i dati relativi alle spese private l'operatore dovrà cliccare sul tasto "calcola importo pubblico e penalità corso".

Il sistema in base agli allievi ammissibili per ogni azienda, alla percentuale di cofinanziamento e ai dati di spesa privata e di penalità inseriti dall'operatore effettuerà il calcolo relativo all'importo pubblico riconoscibile per ogni singola azienda.

Il valore che viene riportato nella casella contributo pubblico per ogni azienda non tiene conto delle penalità. L'importo relativo alle penalità per corso viene visualizzato al fondo della tabella.

Il valore riconoscibile a livello di corso è quello che compare nella casella totale corso dichiarato.

L'operatore dovrà inoltre salvare in formato PDF il modello per la dimostrazione delle quote di cofinanziamento aziendale.

Il modello vuoto può essere scaricato con l'apposito tasto "scarica dich. Cofinanziamento vuota".

Una volta scaricato il modello l'operatore dovrà compilarlo in tutte le sue parti e provvedere alla sua scannerizzazione in formato PDF.

Attraverso il tasto "scegli file" l'operatore potrà andare a selezionare il file appena creato su di una cartella del proprio pc e cliccando sul tasto "upload dich. Cofinanziamento" tale file verrà salvato sulla base dati.

Da questo momento il file potrà essere scaricato in qualsiasi momento attraverso il tasto "scarica dich. Cofinanziamento". La funzionalità di scarico del file sarà a disposizione anche dei controllori per il controllo sulla richiesta di rimborso.

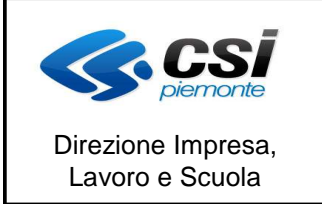

MANUALE UTENTE GESTIONE DICHIARAZIONI DI AVANZAMENTO ATTIVITA E RICHIESTE DI RIMBORSO

#### **1.13 Gestione penalità piano (per direttive con committenti)**

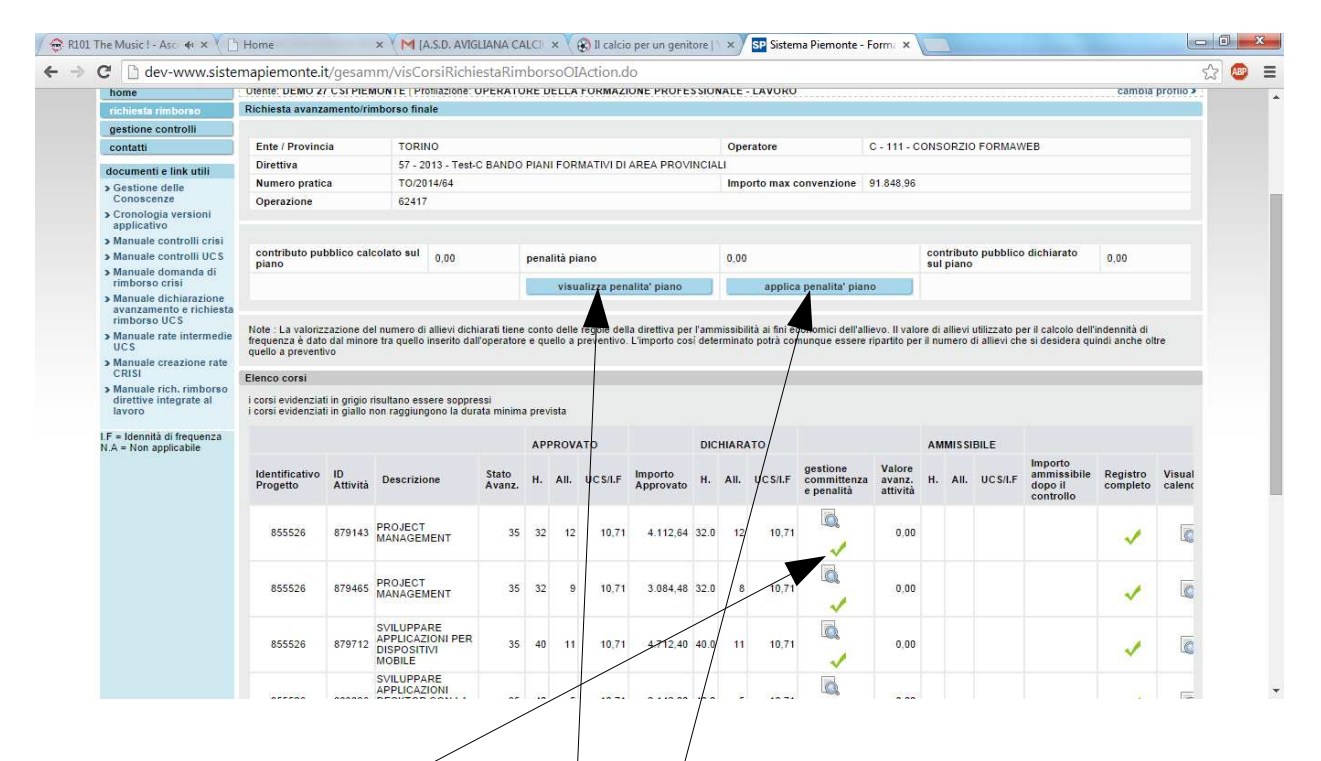

Ogni volta che si completa la compilazione dei dati delle committenze a livello di corso verrà visualizzata una spunta verde per l'attività.

Solo quando saranno stati calcolati tutti gli importi di quota pubblica riconoscibili per singolo corso sarà possibile applicare le penalità relative al piano.

Per visualizzare le penalità si utilizzerà l'apposito tasto che riporta alla videata di "visualizzazione penalità piano".

Per applicare le penalità basterà cliccare sull'apposito tasto. Il sistema a questo punto ricalcolerà il valore ammissibile a livello di piano applicando le penalità. Nella sezione in alto sarà possibile visualizzare i dati relativi alle penalità del piano. Nel campo "contributo pubblico dichiarato" comparirà il valore che potrà essere richiesto come rimborso per il piano e che tiene conto di tutte le penalità.

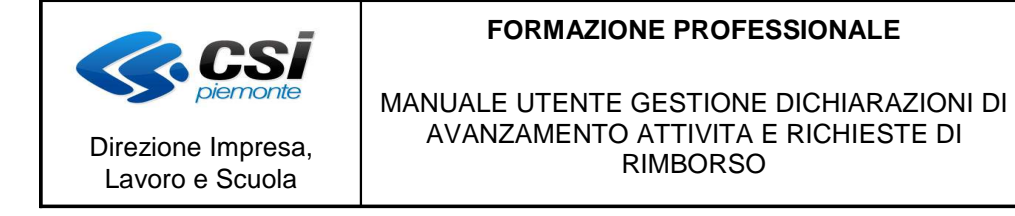

#### **1.14 Visualizzazione penalità piano (per direttive con committenti)**

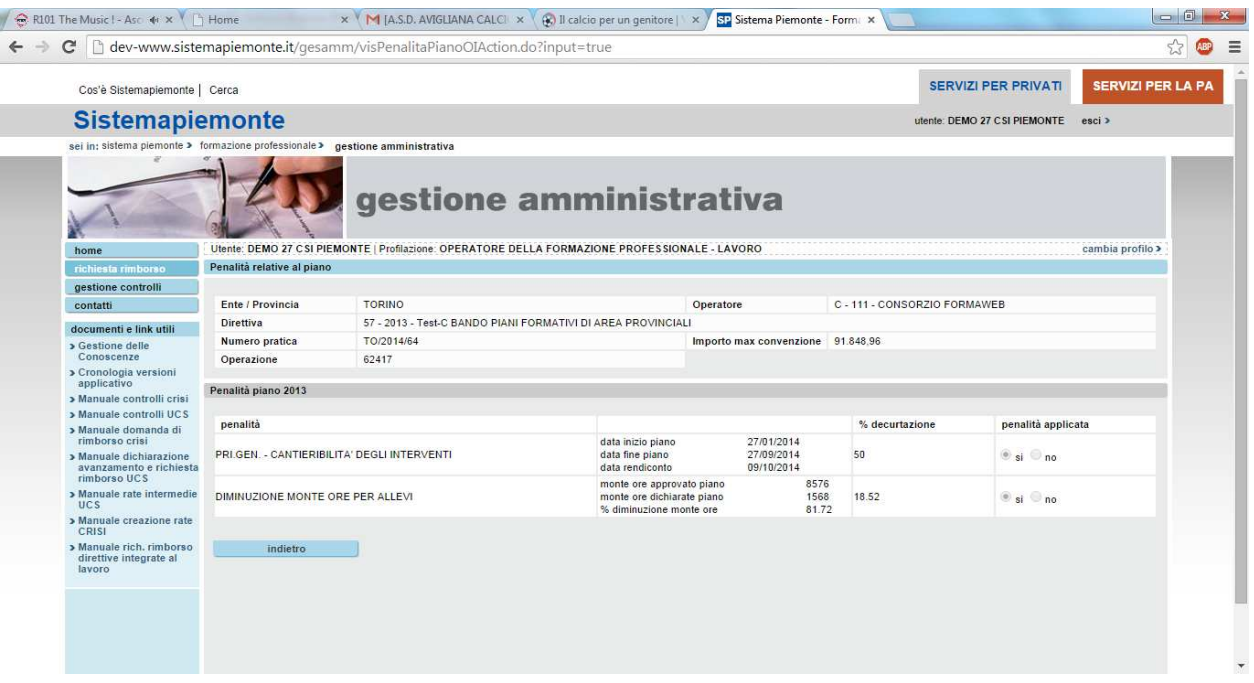

Le penalità applicabili al piano possono attualmente essere solo quella legata alla cantierabiltà e quella legata alla diminuzione del monte ore allievi.

In entrambi I casi sarà il sistema che con i dati a propria disposizione, che vengono visualizzati a fianco delle penalità, andrà a valorizzare il radio button che indica se la penalità deve essere applicata o meno.

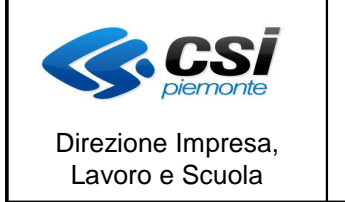

MANUALE UTENTE GESTIONE DICHIARAZIONI DI AVANZAMENTO ATTIVITA E RICHIESTE DI RIMBORSO

#### **1.15 Conferma richiesta (per direttive con committenti)**

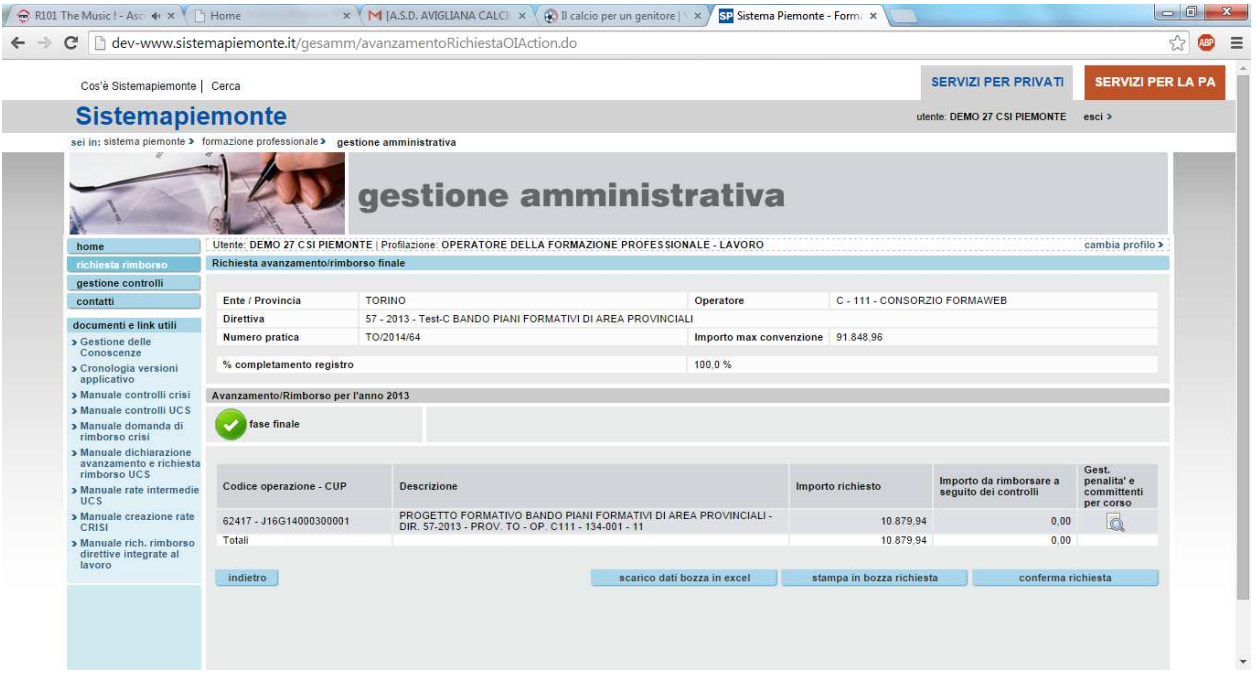

Oltre a valere tutte le regole e i controlli previsti per tutte le altre direttive(sez. 1.17) all'atto di confermare la richiesta di rimborso il sistema verificherà che siano stati inseriti i dati delle committenti per tutti i corsi e che siano state applicate tutte le penalità.

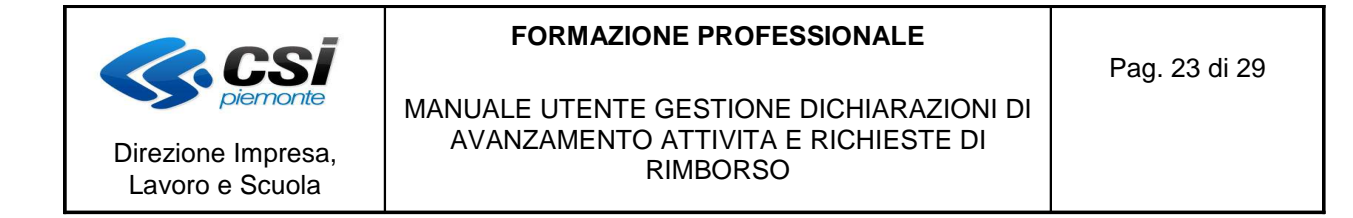

#### **1.16 Stampa in bozza e estrazione dati su excel**

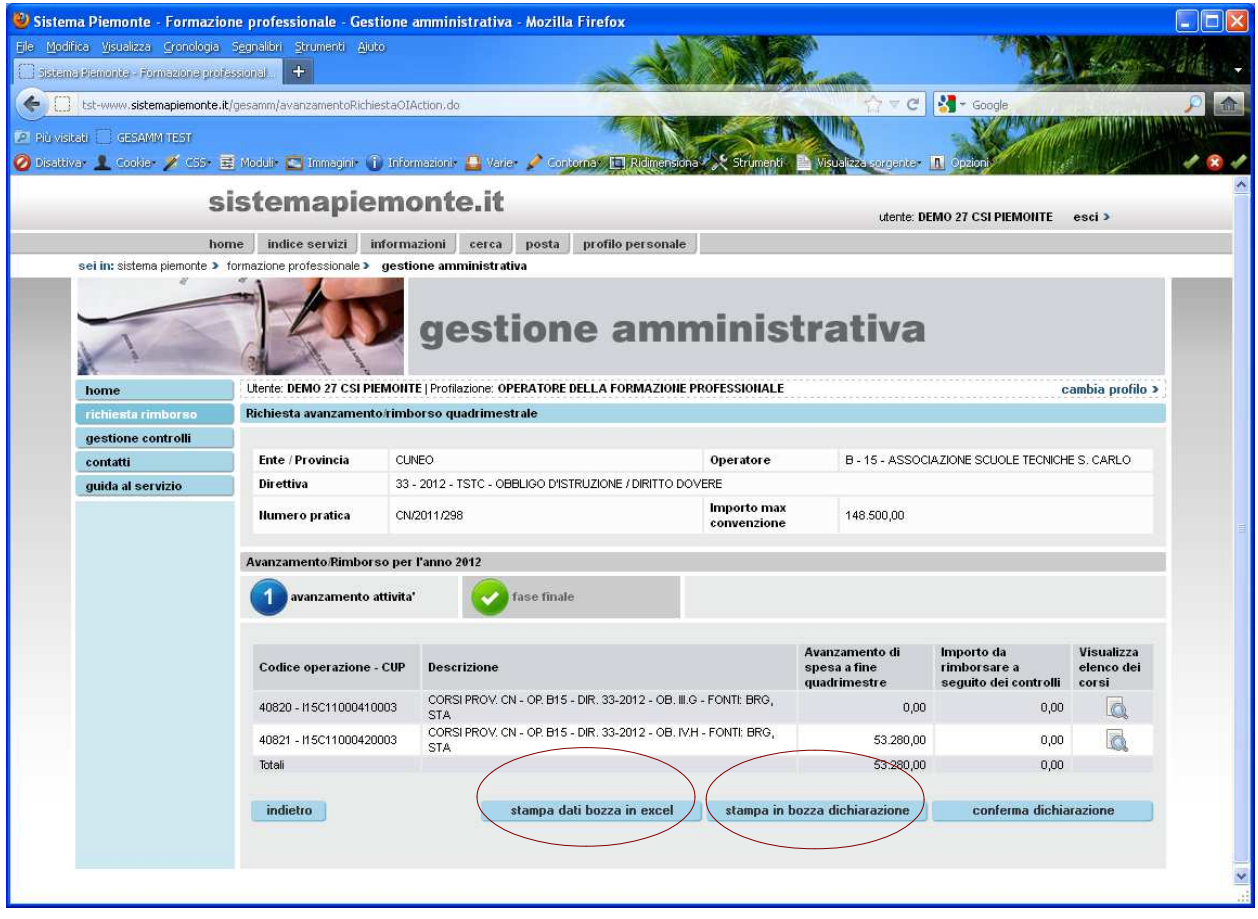

Prima della conferma della dichiarazione di avanzamento o della richiesta di rimborso è possibile stampare la dichiarazione/richiesta in bozza.

Per effettuare una verifica sui dati di avanzamento è anche possibile estrarre su file excel i dati relativi ai giorni di calendario registrati su registro informatico.

Viene estratto un record per ogni giorno calendarizzato fino alla data di fine del periodo.

I record sono ordinati per giorno di lezione e al fondo è presente il dato relativo alle ore di lezione erogate e alle ore ammissibili a fine periodo; quest'ultimo dato identifica le ore ritenute ammissibili a seguito di un controllo.

Il dato da conteggiare, a livello di singolo giorno di lezione, per ricavare il monte ore totale utile al calcolo dell'avanzamento della spesa, è dato dalle ore ammissibili a fine periodo, se presente una check list per la giornata di calendario, o in alternativa dalle ore di lezione.

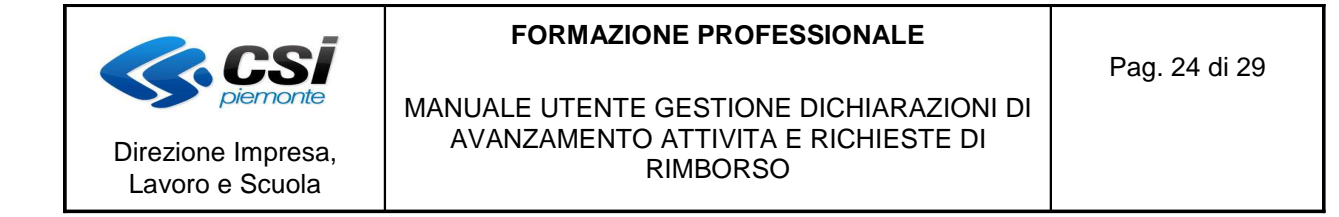

#### **1.17 Conferma dichiarazione di avanzamento/richiesta di rimborso finale**

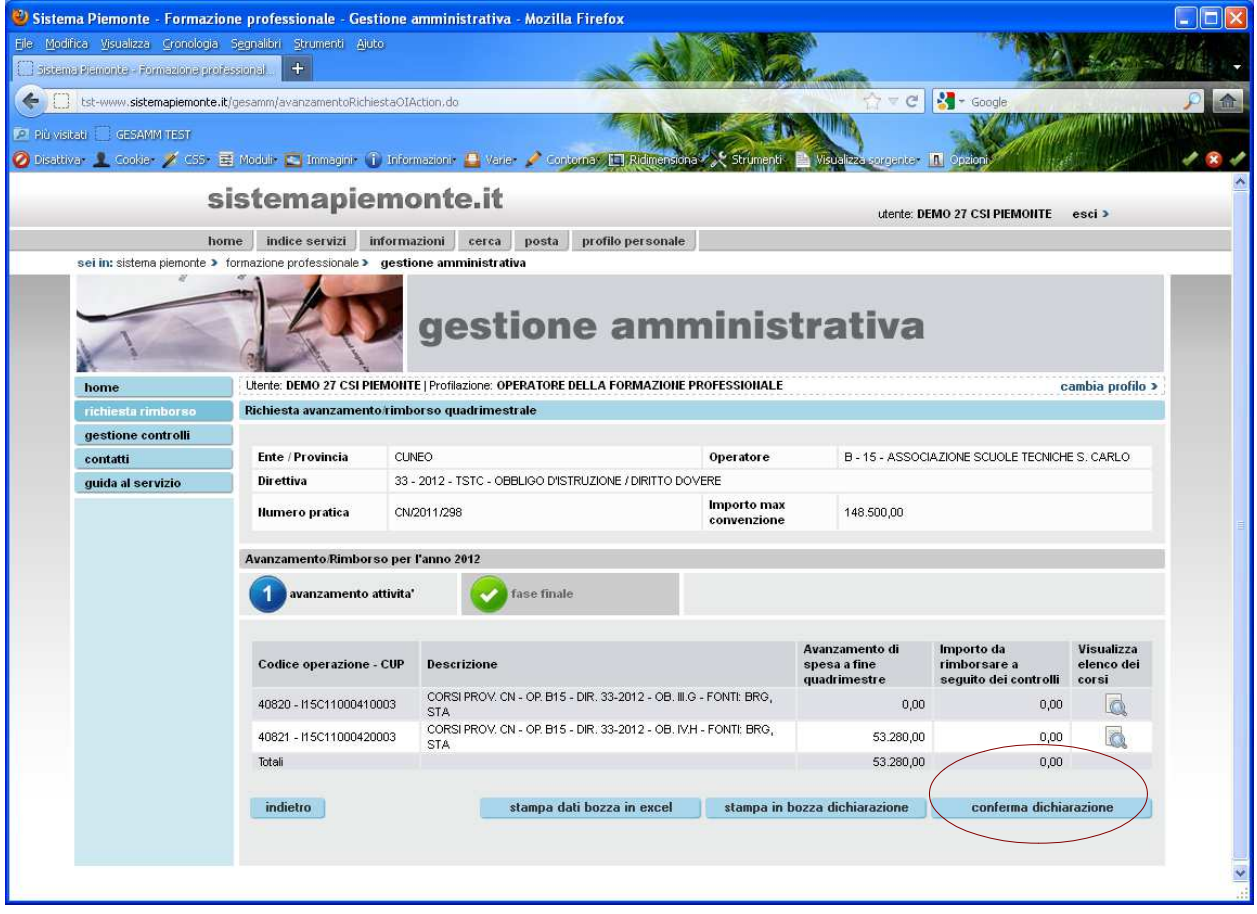

Il tasto di "conferma dichiarazione" è visibile solo a partire dal giorno successivo alla data di fine del periodo.

Il tasto di "conferma richiesta" è sempre visibile

L'operatore clicca sul tasto "conferma dichiarazione/richiesta".

Il sistema controlla che per tutte le attività della pratica sia stato caricato il registro e in caso contrario blocca l'operazione.

In caso di richiesta di rimborso viene anche verificato che tutte le attività siano state chiuse e che non vi siano controlli in corso sulle operazioni incluse nella pratica.

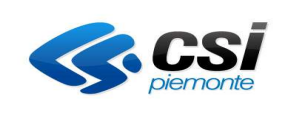

#### **FORMAZIONE PROFESSIONALE**

Pag. 25 di 29

#### MANUALE UTENTE GESTIONE DICHIARAZIONI DI AVANZAMENTO ATTIVITA E RICHIESTE DI RIMBORSO

C Sistema Piemonte - Formazione professionale - Gestione amministrativa - Mozilla Firefox Ele Modifica Visualizza Cronologia Segnalibri Strumenti Ajuto Sistema Planizinte - Pornagione professional ( C+ )  $\overline{\mathcal{C}}$   $\overline{\mathbf{S}}$  + God El tst-www.sistemapiemonte.it/gesamm/avanzamentoRichiestaOIAction.do Più visitati | GESAMM TEST ◎ Disattiva- ▲ Cookie- / C55- 畫 Moduli- ● Immagini- ① Informazioni- ● Varie- / Contomat, 口成 area. In sistemapiemonte.it utente: DEMO 27 CSI PIEMONTE esci > home indice servizi informazioni cerca posta profilo personale sei in: sistema piemonte > formazione professionale > gestione amministrativa gestione amministrativa Utente: DEMO 27 CSI PIEMONTE | Profilazione: OPERATORE DELLA FORMAZIONE PROFESSIONALE cambia profilo > hon Conferma avanzamento gestione controlli Confermando verra' data la possibilita' di stampare la dichiarazione ma non sara' piu' possibile tornare indietro. Si desidera pr lere<sup>-</sup> contatti guida al servizio torna alla richiesta conferma

Se i controlli sono andati a buon fine il sistema richiede la conferma della dichiarazione/richiesta. rimborso.

Una volta effettuata la dichiarazione/richiesta rimborso non sarà più possibile tornare indietro.

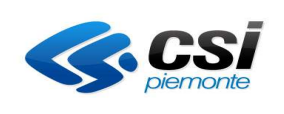

#### **FORMAZIONE PROFESSIONALE**

Pag. 26 di 29

#### MANUALE UTENTE GESTIONE DICHIARAZIONI DI AVANZAMENTO ATTIVITA E RICHIESTE DI RIMBORSO

Sistema Piemonte - Formazione professionale - Gestione amministrativa - Mozilla Firefox Ele Meditica Visualizza Cronologia Segnalibri Strumenti Ajuto □ Scienci Panonia - Fornadora professional │ ◆ │ Est-www.sistemapiemonte.it/gesamm/avanzamentoRichiestaOIAction.do?creaRichiesta=true  $\overline{c}$ R P Più visitati | GESAMM TEST O Disattiva• L Cookie• / CSS• E Modul+ C Immagini• G Informazioni• L Varie• / Contomat / E Ric inter In sistemapiemonte.it utente: DEMO 27 CSI PIEMONTE esci > home indice servizi informazioni cerca posta profilo personale sei in: sistema piemonte > formazione professionale > gestione amministrativa gestione amministrativa Utente: DEMO 27 CSI PIEMONTE | Profilazione: OPERATORE DELLA FORMAZIONE PROFESSIONALE cambia profilo > Conferma avanzamento gestione controlli La dichiarazione di avanzamento attivita' e' stata creata correttamente. contatti guida al servizio stampa dichiarazione avanzamento/rimbors torna alla richiesta $\qquad \qquad \Big\vert$ 

Una volta confermata l'operazione è possibile stampare la dichiarazione di avanzamento attività o la richiesta di rimborso finale.

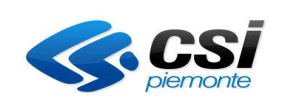

#### **FORMAZIONE PROFESSIONALE**

Pag. 27 di 29

#### MANUALE UTENTE GESTIONE DICHIARAZIONI DI AVANZAMENTO ATTIVITA E RICHIESTE DI RIMBORSO

U Sistema Piemonte - Formazione professionale - Gestione amministrativa - Mozilla Firefox **Silimilis** Ele Medifica Visualizza Cronologia Segnalibri Strumenti Ajuto Sistema Planente - Formagione professional | +  $7 \nabla C$   $3$  + Google < 0 tst-www.sistemapiemonte.it/gesamm/avanzamentoRichiestaOIAction.do Più visitati | GESAMM TEST O Disattiva• 1 Cookie• X C55• 豆 Modul+ C Immagini• 1 Informationi• ■ Varie• / Contomat. 口 sistemapiemonte.it utente: DEMO 27 CSI PIEMONTE esci > home indice servizi informazioni cerca posta profilo personale sei in: sistema piemonte > formazione professionale > gestione amministrativa gestione amministrativa Utente: DEMO 27 CSI PIEMONTE | Profilazione: OPERATORE DELLA FORMAZIONE PROFESSIONALE cambia profilo > Richiesta avanzamento/rimborso quadrimestrale stione controlli Ente / Provincia CLINEO Operatore B - 15 - ASSOCIAZIONE SCUOLE TECNICHE S. CARLO contatti Direttiva 33 - 2012 - TSTC - OBBLIGO D'ISTRUZIONE / DIRITTO DOVERE quida al servizio Importo max<br>convenzione **Numero pratica** CN/2011/298 148,500.00 Avanzamento/Rimborso per l'anno 2012 <mark>avanzamento attivita'</mark> **fase finale** 1 Avanzamento di<br>spesa a fine Importo da Visualizza Codice operazione - CUP Descrizione rimborsare: elenco dei quadrimestre seguito dei controlli corsi CORSI PROV. CN - OP. B15 - DIR. 33-2012 - OB. III.G - FONTI: BRG, STA 40820 - 115C11000410003  $_{\rm 0,00}$  $_{0,00}$  $\circ$ CORSI PROV. CN - OP. B15 - DIR. 33-2012 - OB. IV.H - FONTI: BRG,<br>STA 40821 - I15C11000420003 Q. 53,280.00  $0.00$ 0,00 Totali 53.280,00 indietro scarico dati dichiarazione in excel ristampa dichiarazione

Una volta effettuata la dichiarazione di avanzamento attività/richiesta di rimborso è sempre possibile ristamparela ed effettuare lo scarico dei dati del calendario su excel.

I dati scaricati sul file excel sono sempre quelli relativi al periodo di riferimento della dichiarazione di avanzamento attività/richiesta di rimborso.

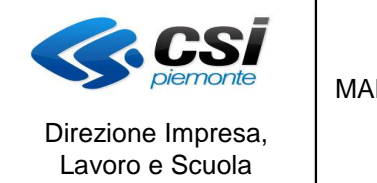

MANUALE UTENTE GESTIONE DICHIARAZIONI DI AVANZAMENTO ATTIVITA E RICHIESTE DI RIMBORSO

**1.18 Gestione dello stato occupazionale**

Per alcune direttive (ad esempio la Finalizzata all'occupazione ) viene richiesto di valorizzare il numero di allievi che sono risultati assunti al termine del percorso formativo in quanto influiscono sul calcolo del rendiconto finale.

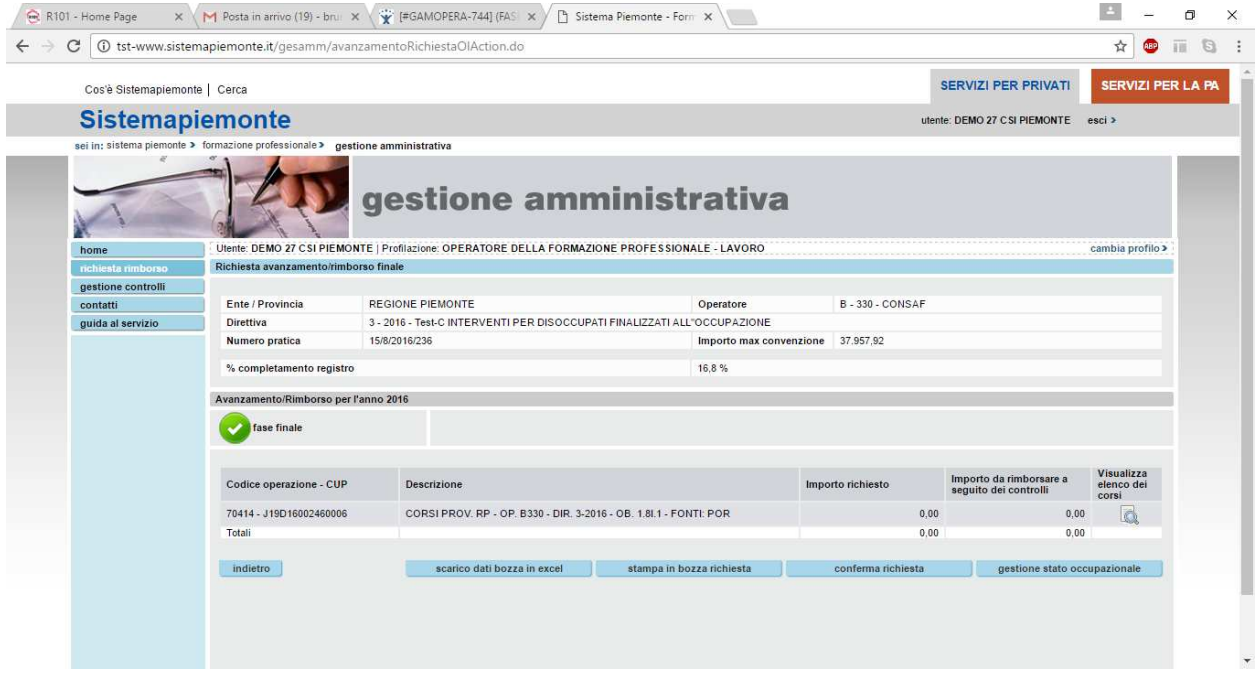

Nella videata principale per la richiesta di rimborso sarà presente un nuovo tasto denominato "gestione stato occupazione" che se selezionato porterà alla nuova videata di gestione stato occupazionale.

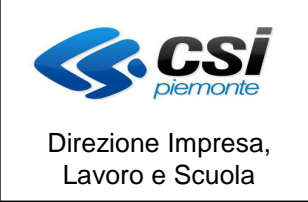

#### MANUALE UTENTE GESTIONE DICHIARAZIONI DI AVANZAMENTO ATTIVITA E RICHIESTE DI RIMBORSO

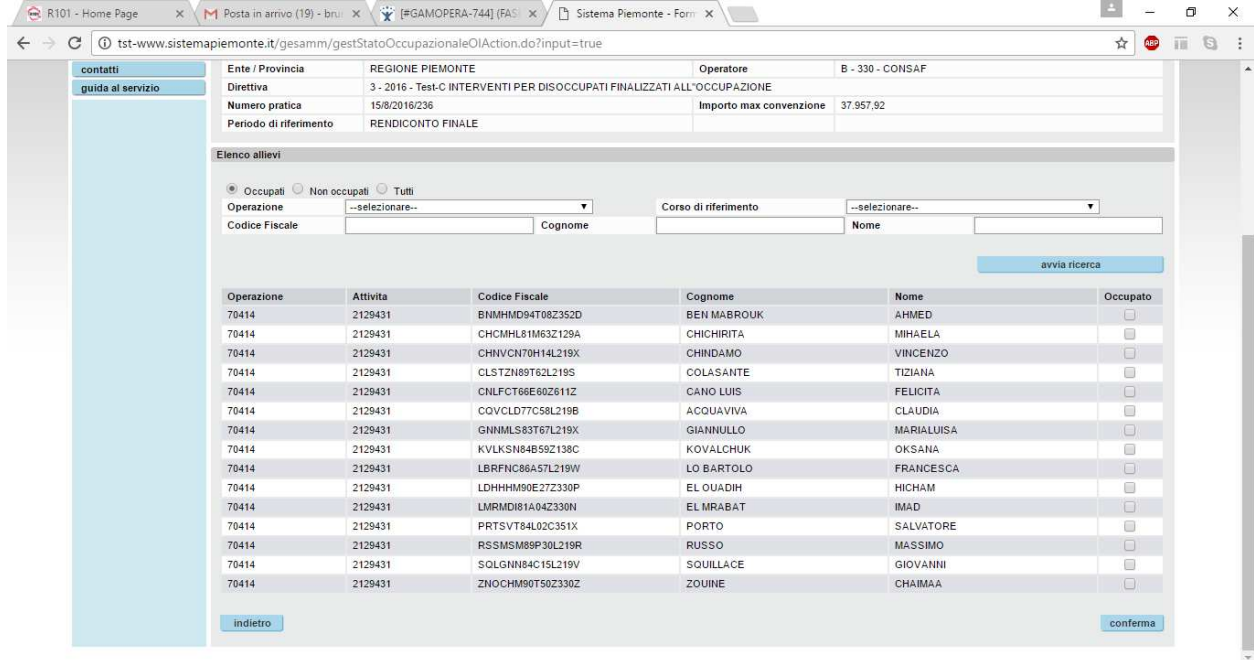

L'utente , per le direttive che lo richiedono, dovrà andare a selezionare il flag "occupato" per tutti gli allievi che risultano essere occupati al momento in cui si effettua la rendicontazione.